## **Восстановление или обновление через COM порт OMNY NVR 32/8 PRO**

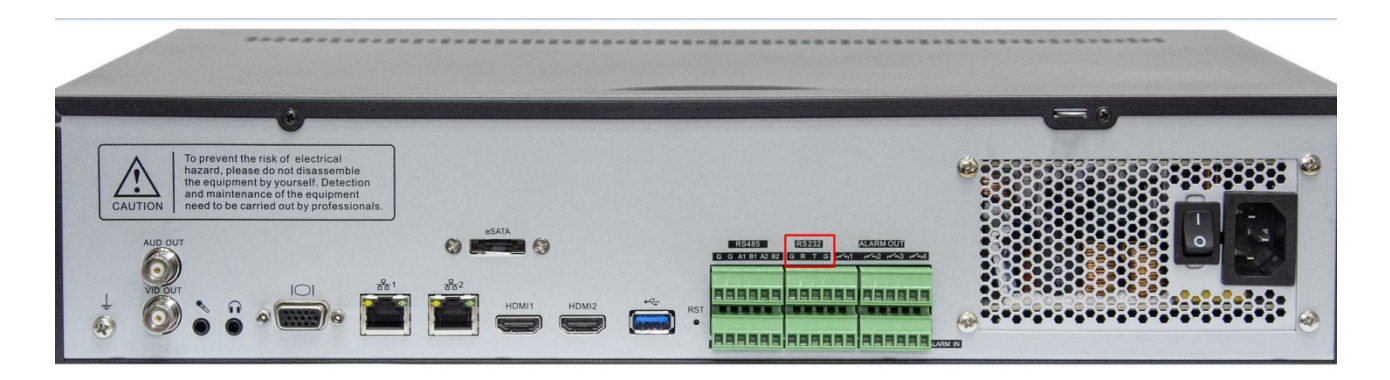

Важно!

В процессе обновления/восстановления NVR сбрасывает все параметры к заводским установкам, включая IP адрес на 192.168.1.3 (заводской) а также МАС адрес.

## (архивные записи на HDD сохраняются)

Поэтому, перед началом данной процедуры, запишите МАС адрес устройства, чтобы затем присвоить его снова.

- 1. Красным квадратом указан служебный порт RS-232,(COM) с помощью которого можно восстановить программную часть NVR. Обратите внимание, NVR использует прямой RS-232, это значит, что UART для восстановления не подходит. Отключите питание NVR перед тем как подключить COM соединение.
	- 2. **Что потребуется для подключения:**

а) USB to COM конвертер (DB9 «папа») *Если имеется ПК с serial COM, то конвертер не потребуется.* b) Нуль-модемный кабель (DB9 «мама») *Умельцы могут распаять только разъем DB9 «мама»*

с) USB to COM имеет разъем DB9 «папа», который нужно соединить с DB9 «мама» затем другой конец срезать, и подключить к NVR в клеммную колодку TX,RX,GND.

Распиновка DB9 указана на фото.

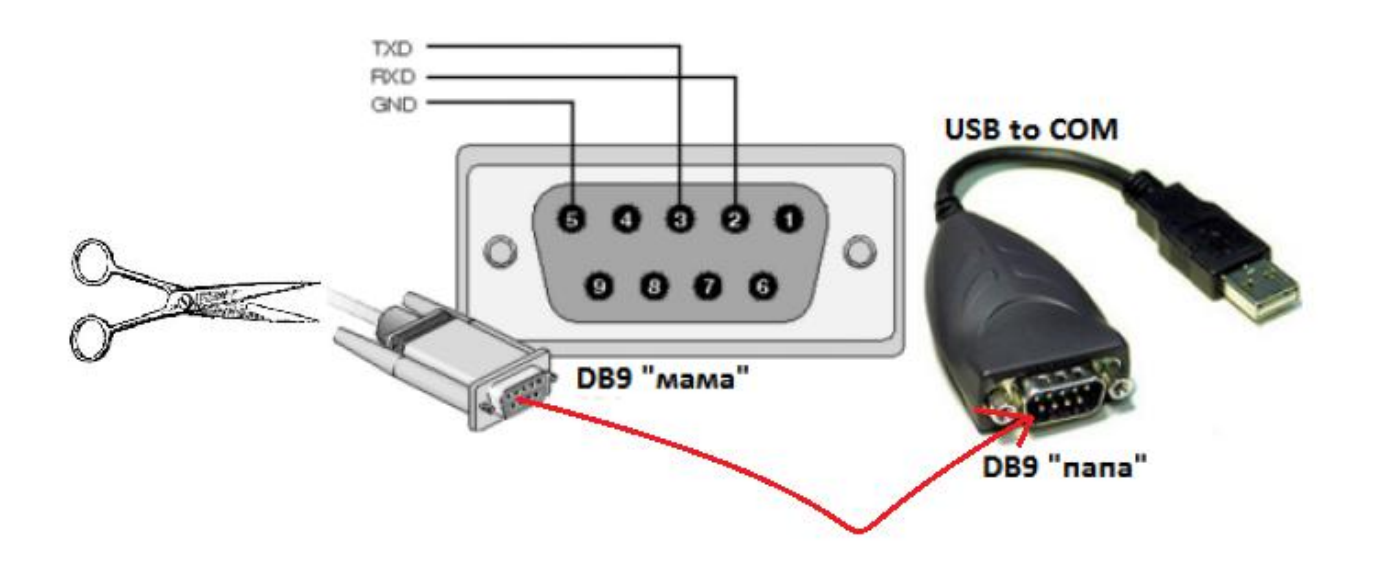

Открываем терминал, выбираем serial, скорость 115200, кликаем open  $\overline{3}$ . в нашем примере мы используем программу Putty, можно использовать любой другой аналог.

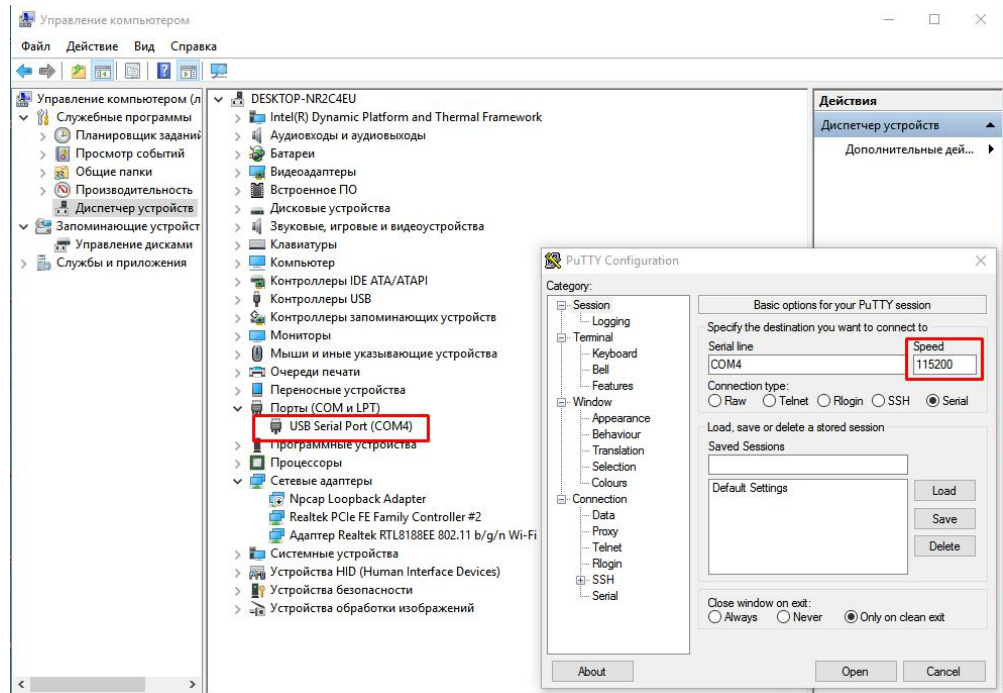

 $\overline{4}$ .

Включаем питание NVR, при правильном подключении контактов TX,RX,GND сразу появится информация о загрузке NVR в терминале

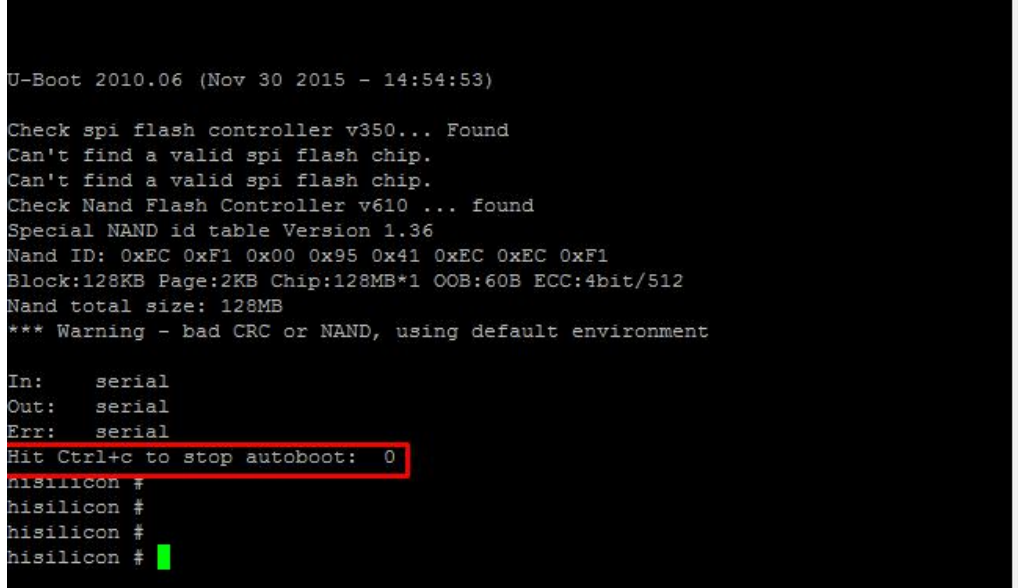

Если в терминал сыпется что попало без возможности прочесть, это означает, что скорость порта выбрана неверно, либо есть ошибка в подключении контактов TX,RX,GND.

Если отображение корректное, Вам нужно остановить загрузку NVR нажатием CTRL+C на это есть три секунды, если не успели, нужно отключить питание и подключить снова, затем повторить попытку.

- Соедините NVR и ваш ПК Ethernet кабелем. Если используется коммутатор, убедитесь, что ваш 5. компьютер и NVR находятся в одной подсети 192.168.1.xx
- Поднимаем TFTP сервер для загрузки софта в NVR 6. Указываем путь к файлу загрузки который вам предоставили, указываем с какого сетевого интерфейса

будет происходить загрузка. В нашем примере, второй интерфейс это Wifi, он нам не подходит, выбираем Ethernet.

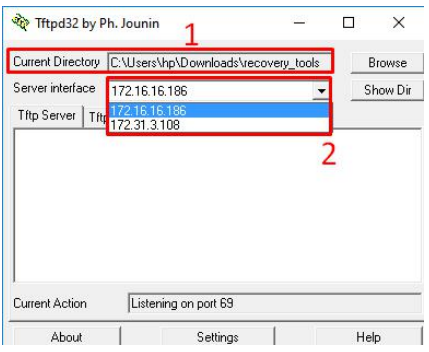

7. Порядок загрузки софта (команды можно копировать и вставлять в терминал)

1.setenv serverip 172.31.3.117 (IP адрес вашего компьютера)

2.setenv ipaddr 172.31.3.99 (IP адрес NVR)

3. setenv

4.sf probe 0

5. mw.b 82000000 ff 0x08000000

6.tftp 82000000 OMNY NVR 32 8 V2.0 128MFlash TD DVRS V9.9.0.20161124.img Загрузка файла сопровождается значком ##### если его нет, загрузка не происходит.

Обратите внимание на значение Bytes transferred после загрузки img файла.

## 7.nand erase 0 8000000

8.nand write.yaffs 82000000 0 61f3e00

(61f3e00 значение указано в качестве примера, это размер файла, реальный размер видно после пункта№ 6) 9.reset

10.NVR должен загрузиться, проверяем с дефолтным IP адресом 192.168.1.3 admin/admin Ниже фото из терминала, как это все выглядит.

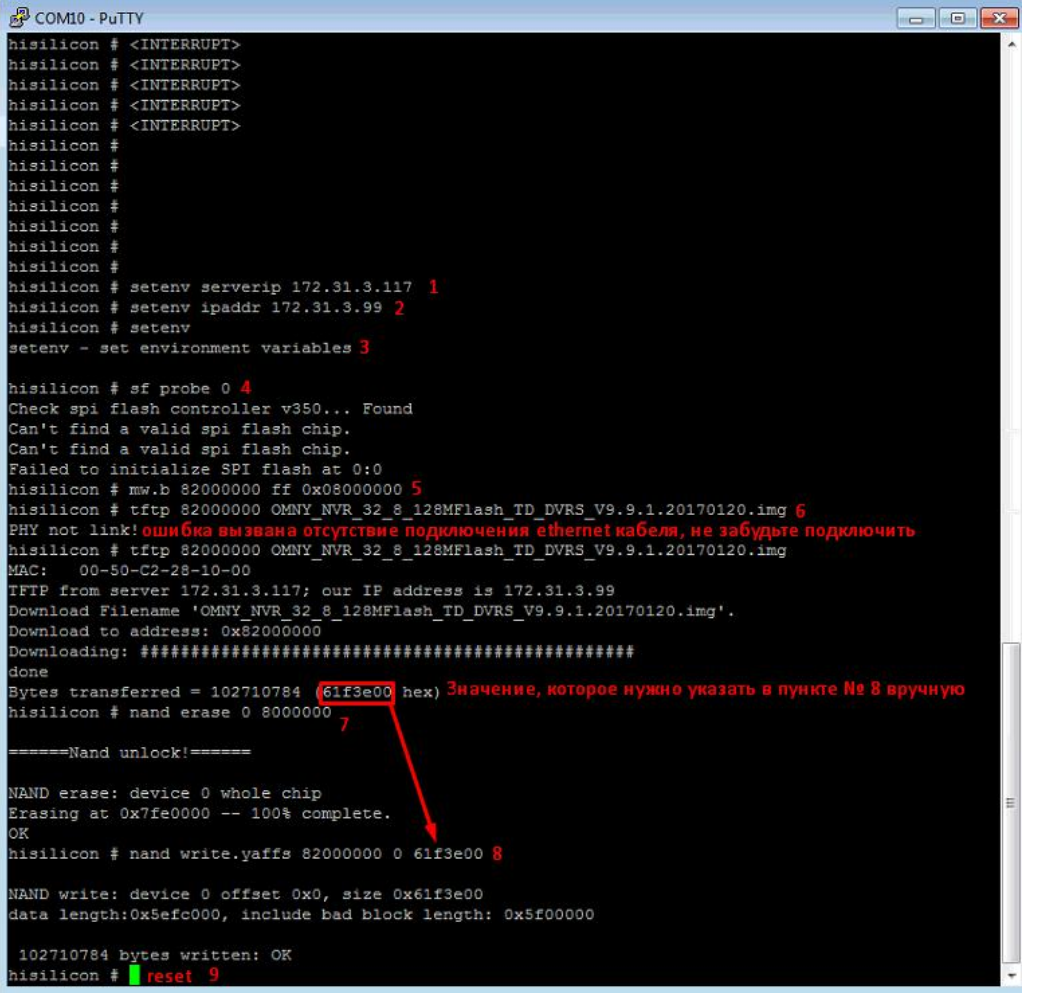

Восстановление завершено, подключите к NVR монитор, чтобы убедиться, что он загрузился. осталось сменить MAC адрес.

8. МАС адрес меняется через специальный инструмент netadmin Порядок действий:

1) запускаем netadmin, получаем окно авторизации, кликаем ОК

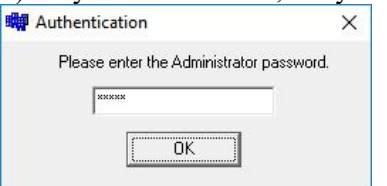

2) Получаем окно с найденными в сети устройствами, выбираем устройство которое только что восстановили.

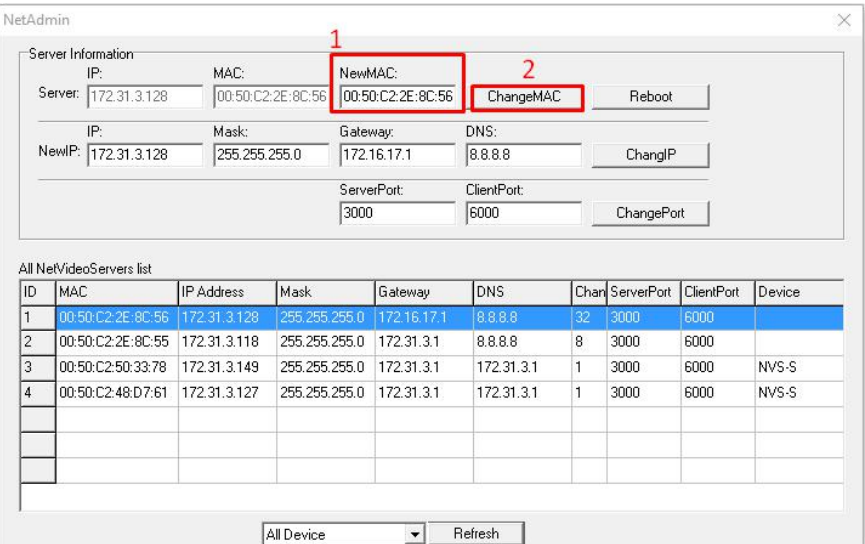

3) В поле NewMAC вводим новый MAC адрес.

Что означает новый МАС адрес?

На самом деле, нужно ввести МАС адрес который был на NVR. Если вы не знаете какой МАС был на NVR, запросите новый в техподдержке. Со второй половины 2016г МАС адрес прописывается на упаковочной коробке.

После восстановления, МАС адрес дефолтный, если у вас несколько NVR в одной сети, произойдёт конфликт.

9. Если по каким либо причинам самостоятельно восстановить не удаётся, подготовьте удалённый доступ до вашего компьютера через программу [Teamviewer](data.nag.ru/private/cctv/TeamViewer_Setup_11_.exe) 11 Доступ будет предоставлен разработчикам. Будьте готовы предоставить доступ на длительное время.

## **10. После восстановления язык GUI интерфейса может быть китайский.**

Ниже показаны картинки, как переключить язык на русский. Нужно выполнить 6 шагов для переключения.

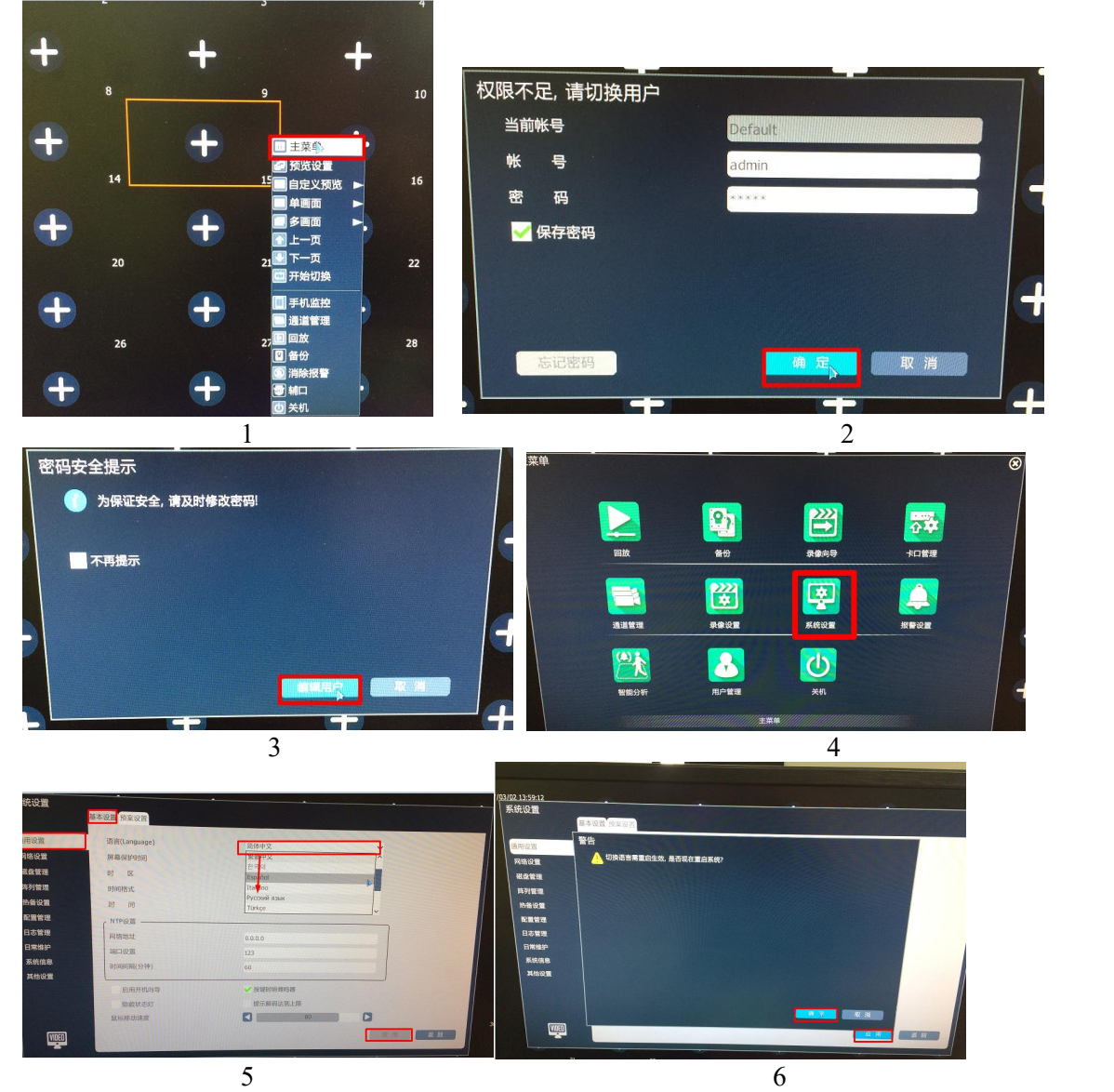

Далее следует перезагрузка, после чего интерфейс должен иметь Русский язык.